# HANSATON scout 5.6

Guida per l'utente

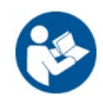

Di seguito il software di adattamento HANSATON scout 5.6 verrà identificato come "HANSATON scout" o "il software di adattamento" o "software di adattamento".

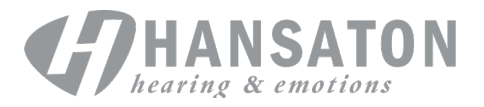

## **Sommario**

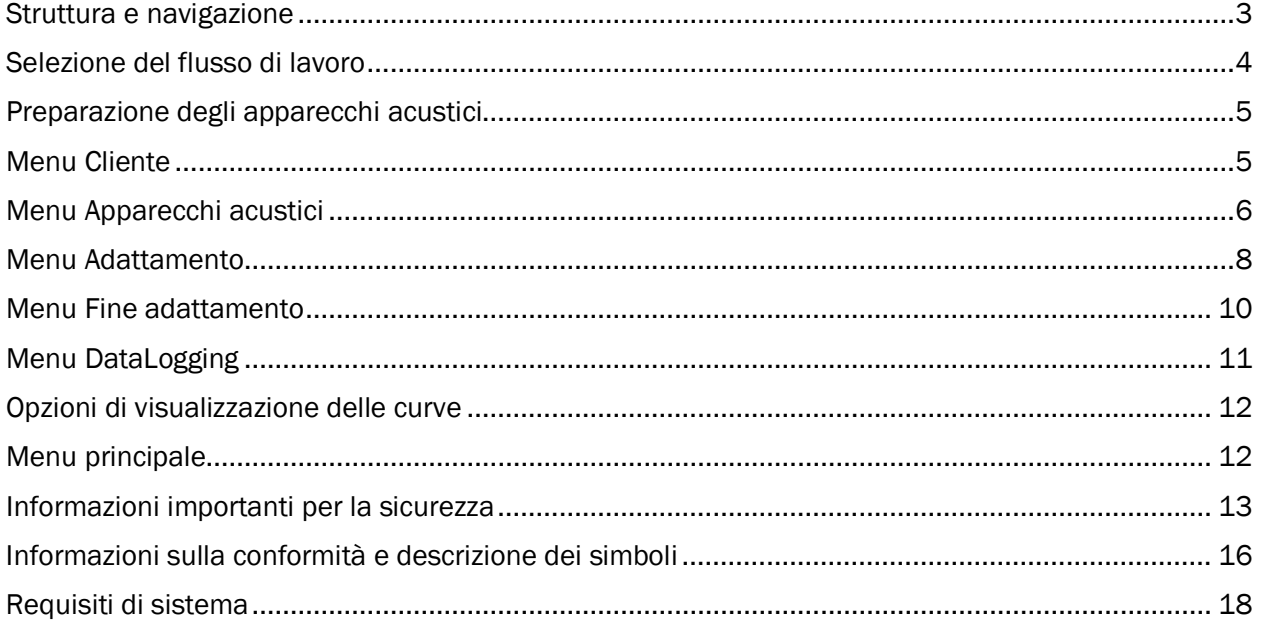

## <span id="page-2-0"></span>Struttura e navigazione

Generalmente la navigazione del software di software di fitting segue una direzione dall'alto verso il basso e da sinistra verso destra.

#### Opzioni del menu principale

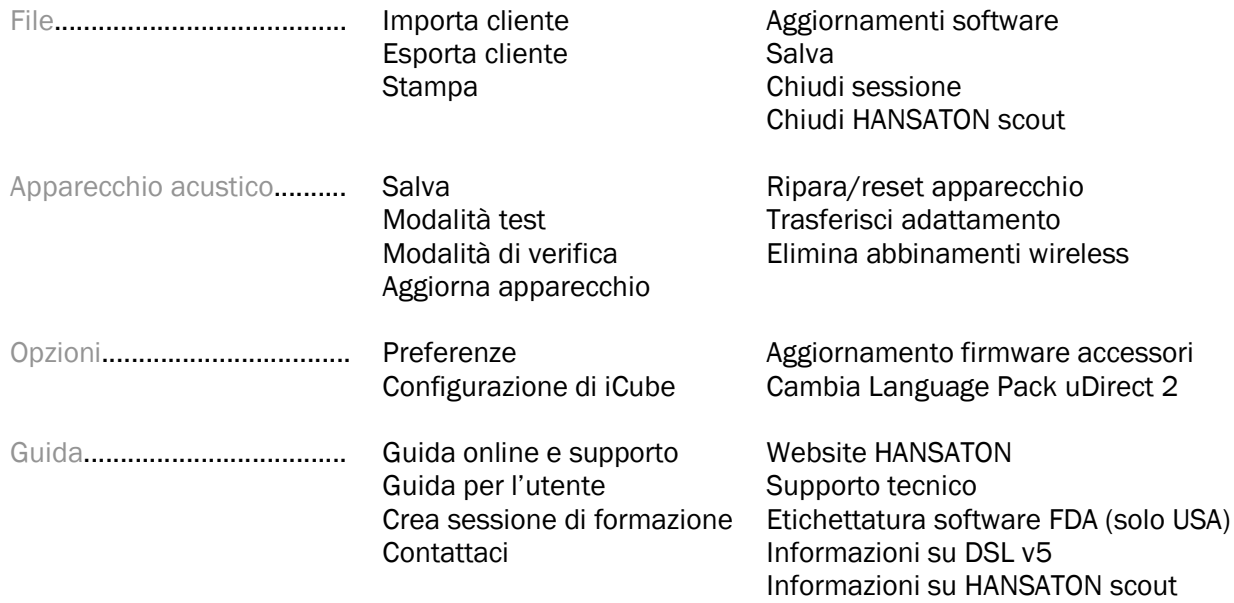

#### Barra degli strumenti

La barra degli strumenti si trova nell'angolo superiore destro dell'applicazione. Le funzionalità delle icone sono le seguenti:

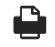

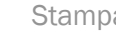

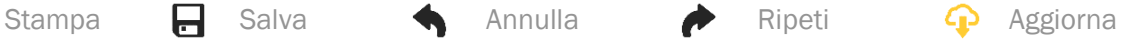

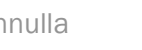

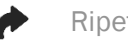

#### Riquadro di visualizzazione rapida

Situato nell'angolo superiore destro, il riquadro di visualizzazione rapida mostra informazioni sullo stato dell'adattamento degli apparecchi acustici. Ogni scheda contiene informazioni aggiuntive su una sezione specifica e si può espandere facendo clic sul segno Più.

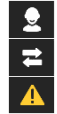

Scheda Cliente **Panoramica delle informazioni chiave del cliente** 

 $\sqrt{2}$ 

Scheda Visualizzazione cliente

Scheda Connessione Stato di connessione degli apparecchi acustici Scheda Avvisi Elenca tutti i messaggi di aiuto e avviso che si sono verificati durante l'adattamento corrente Consente la visualizzazione di schermate orientate al cliente su

un secondo monitor durante l'uso del software di adattamento

#### **Calcola**

Fare clic sul pulsante Calcola nella parte superiore destra della schermata per vedere tutte le modifiche in sospeso e le opzioni di ricalcolo. L'adattamento verrà ricalcolato in base a dati quali l'audiogramma corrente, la formula di adattamento e l'acoppiamento acustico degli apparecchi acustici. Le opzioni di calcolo predefinite variano a seconda delle modifiche in sospeso.

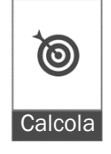

Il pulsante Calcola verrà evidenziato quando viene consigliato un ricalcolo durante l'adattamento.

#### Disattiva/Attiva audio

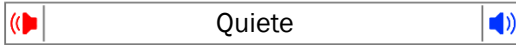

Indica lo stato corrente degli apparecchi acustici: con audio disattivato o attivato. L'opzione Disattiva/Attiva audio può essere selezionata singolarmente per ogni dispositivo o binauralmente facendo clic al centro del pulsante. Il centro del pulsante visualizza anche l'ambiente attualmente attivo per gli apparecchi acustici.

#### Modalità di adattamento

La modalità di adattamento può essere modificata facendo clic sul pulsante e selezionando l'impostazione desiderata dalla casella a discesa. Quando vengono inserite le informazioni del cliente e l'età è pari o inferiore a 18 anni, il software di adattamento richiede automaticamente di selezionare l'opzione della modalità di adattamento appropriata tramite una finestra popup.

Le impostazioni predefinite relative alle modalità di adattamento possono essere modificate dal percorso Opzioni > Preferenze > Sessione di adattamento > Modalità pediatriche.

## <span id="page-3-0"></span>Selezione del flusso di lavoro

Nell'angolo in alto a sinistra, questo software di adattamento offre la possibilità di scegliere tra due tipi di flusso di lavoro:

#### Flusso di lavoro classico

Questo flusso di lavoro è progettato per gli adattamenti avanzati, con accesso dettagliato a tutti i parametri.

#### Flusso di lavoro FocussedFit

Un flusso di lavoro guidato semplice e rapido con accesso ai parametri chiave. Il flusso di lavoro FocussedFit guida l'utente nei vari passaggi di una sessione iniziale di adattamento.

Proseguire attraverso questi passaggi con i pulsanti Avanti e Indietro nella parte inferiore della schermata:

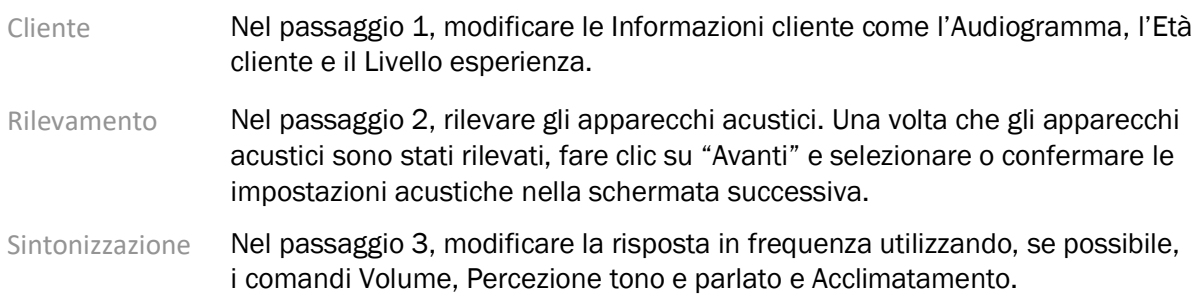

Configurazione Nel passaggio 4, aggiungere ulteriori accessori e configurare i controlli utente degli apparecchi acustici, la portata di controllo di volume, le impostazioni Bluetooth® e i bip. Completamento Nel passaggio 5 viene visualizzato un riepilogo della configurazione degli apparecchi acustici. La schermata include link rapidi alle funzioni di stampa e salvataggio. In alternativa, è possibile accedere alla casella degli strumenti di sintonizzazione nel flusso di lavoro classico.

## <span id="page-4-0"></span>Preparazione degli apparecchi acustici

#### Noahlink Wireless™

Accendere gli apparecchi acustici inserendo le batterie e chiudendo i relativi sportellini oppure, se gli apparecchi acustici sono ricaricabili, tenere premuta la parte inferiore del pulsante su ciascuno degli apparecchi acustici per 3 secondi fino a quando l'indicatore luminoso diventa verde fisso. In questo modo le unità verranno anche impostate in modalità di abbinamento che dura 3 minuti.

Se gli apparecchi acustici ai quali ci si collega non sono stati salvati nella sessione corrente, devono essere in modalità di abbinamento. Se gli apparecchi acustici ai quali ci si collega sono già stati salvati nella sessione corrente, non devono essere in modalità di abbinamento.

#### NOAHlink™/HI-PRO®

BTE/RIC: aprire lo sportellino delle batterie e inserire il cavo programmabile nella porta di programmazione. Collegare l'altra estremità del cavo a NOAHlink o HI-PRO (inizialmente adattato per un'ipoacusia di 40 dB, configurata per l'orecchio sinistro).

ITE: rimuovere lo sportellino delle batterie e inserire il cavo di programmazione. Collegare l'altra estremità del cavo a NOAHlink o HI-PRO.

#### iCube II

Quando si utilizza iCube II per la prima volta, è necessario configurare il dispositivo di adattamento. Selezionare Opzioni > Configurazione di iCube e seguire le istruzioni sullo schermo. Inserire le batterie negli apparecchi acustici e chiudere lo sportellino. Posizionare gli apparecchi acustici all'interno del collarino di iCube II su un piano oppure posizionare iCube II intorno al collo del cliente e gli apparecchi acustici sulle orecchie del cliente.

## <span id="page-4-1"></span>Menu Cliente

#### Informazioni

In questa schermata vengono visualizzati: Riepilogo cliente, Riepilogo sessione e Accessori.

#### Livello esperienza

Dopo l'esecuzione di un calcolo iniziale di adattamento, il livello di esperienza selezionato influirà sull'impostazione iniziale di Acclimatamento. Scegli tra Prima volta, Breve termine/Part time o Lungo termine.

#### Audiogramma

Fare clic sul grafico per aggiungere soglie all'audiogramma oppure fare clic con il tasto destro per ulteriori opzioni. Il trasduttore audiometrico può essere selezionato dal menu a discesa. Inoltre, è possibile inserire informazioni sull'acufenometria misurata nella parte inferiore della schermata Audiogramma.

#### RECD

Questa schermata offre la possibilità di inserire valori relativi alla differenza orecchio realeaccoppiatore (RECD) o di importarli se sono già disponibili. Se i valori RECD non sono stati misurati, verranno utilizzati valori medi appropriati per l'età generati dalla formula di adattamento selezionata. Fare clic sul pulsante Immetti RECD per inserire valori RECD.

#### REUG

Questa schermata offre la possibilità di inserire valori del guadagno dell'orecchio reale senza apparecchio acustico (REUG) o di importarli se sono già disponibili. Se i valori REUG non sono stati misurati, verranno utilizzati valori medi appropriati per l'età generati dalla formula di adattamento selezionata. Per completare la schermata REUG, inserire i dati per l'orecchio appropriato facendo clic sul grafico. Facendo clic con il pulsante destro del mouse sul grafico è inoltre possibile modificare i punti. Selezionare Usa valori immessi per utilizzare i dati REUG inseriti nel grafico per i target della formula di adattamento oppure Usa valori medi per utilizzare i valori REUG medi appropriati per l'età.

## <span id="page-5-0"></span>Menu Apparecchi acustici

#### Selezione

La schermata Selezione consente di rilevare o simulare gli apparecchi acustici. Per il rilevamento:

- 1. Scegliere l'interfaccia di programmazione desiderata dal menu a discesa.
- 2. Fare clic sul pulsante Rileva per effettuare un rilevamento. Verificare che gli apparecchi acustici siano pronti per il rilevamento conformemente alla sezione "Preparazione degli apparecchi acustici" della presente guida.
- 3. Nei casi in cui i dati nell'apparecchio acustico siano diversi da quelli salvati nel software di adattamento, seguire le istruzioni per selezionare l'adattamento che si desidera utilizzare.

#### Cambio di tecnologia

Questa schermata è disponibile solo con gli apparecchi acustici di prova myChoice. Facendo clic su uno dei pulsanti del livello di tecnologia verrà avviato il flusso di lavoro Cambia livello di tecnologia. Per modificare il livello di tecnologia degli apparecchi acustici collegati, seguire le istruzioni sullo schermo. Il flusso di lavoro consente le seguenti opzioni:

- Trasferisci adattamento: consente di trasferire la struttura del programma, la risposta in frequenza, l'accoppiamento acustico, lo stato dell'Acclimatamento intelligente e gli accessori nella sessione corrente del cliente agli apparecchi acustici.
- Crea nuovo adattamento: consente di ripristinare le impostazioni predefinite consigliate degli apparecchi acustici.

Selezionare l'opzione desiderata e proseguire con i passaggi previsti dal flusso di lavoro. Il data logging negli apparecchi acustici andrà perso durante questa procedura.

#### Accoppiamento Acustico

Configurare aspetti quali: accoppiamento, ventilazione, curvetta, tubetti, auricolare e tipo di ricevitore.

Apparecchi acustici BTE e RIC

- Se è stato ordinato un auricolare o cShell con tecnologia smartVent, inserire il codice in modo tale che il software di adattamento utilizzi automaticamente la ventilazione ottimale
- Per apparecchi acustici BTE, selezionare Tubetto regolare, Tubetto sottile o Tubetto sottile Power (se applicabile):
	- o Per apparecchi acustici BTE con tubetto regolare (una curvetta), selezionare Auricolare e Dimensioni ventilazione.
	- o Per apparecchi acustici BTE con tubetto sottile o tubetto sottile Power, selezionare Auricolare, Dimensioni ventilazione e Lunghezza tubetto.
- Per apparecchi acustici RIC, selezionare Ricevitore, Auricolare, Lunghezza tubetto (opzionale) e Dimensioni cupoletta (opzionale)
	- o Con alcuni prodotti, il software di adattamento rileva automaticamente il ricevitore durante il processo di rilevamento. Premere il pulsante Verifica per controllare manualmente che il ricevitore adattato sia quello selezionato nel software di adattamento.

#### Apparecchi acustici personalizzati

Per gli apparecchi acustici personalizzati, è possibile configurare la ventilazione. Se sono stati ordinati i prodotti su misura con tecnologia smartVent, il software di adattamento leggerà automaticamente il codice e utilizzerà la ventilazione ottimale. Con le simulazioni degli adattamenti, è possibile selezionare il guscio e il tipo di ricevitore.

#### Accessori

In questa schermata vengono visualizzati gli accessori compatibili con gli apparecchi acustici adattati. Selezionare l'accessorio e fare clic sul pulsante Includi nell'adattamento per includere l'accessorio nell'adattamento.

#### Pre-adattamento

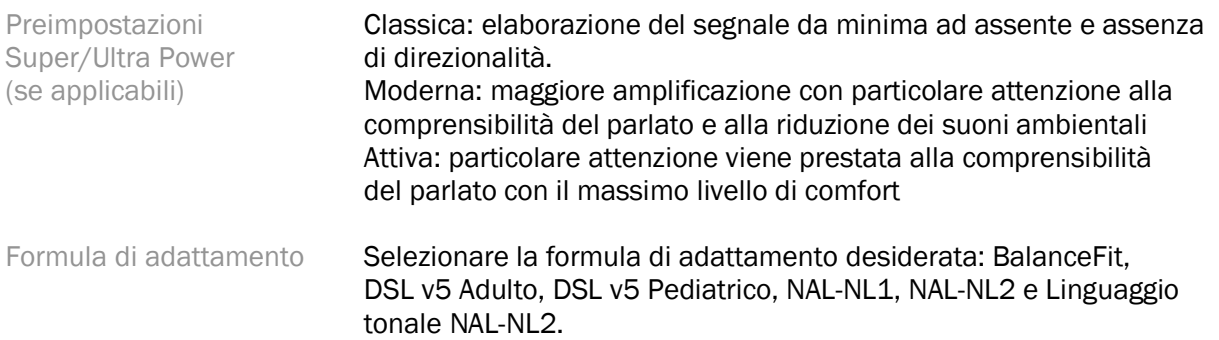

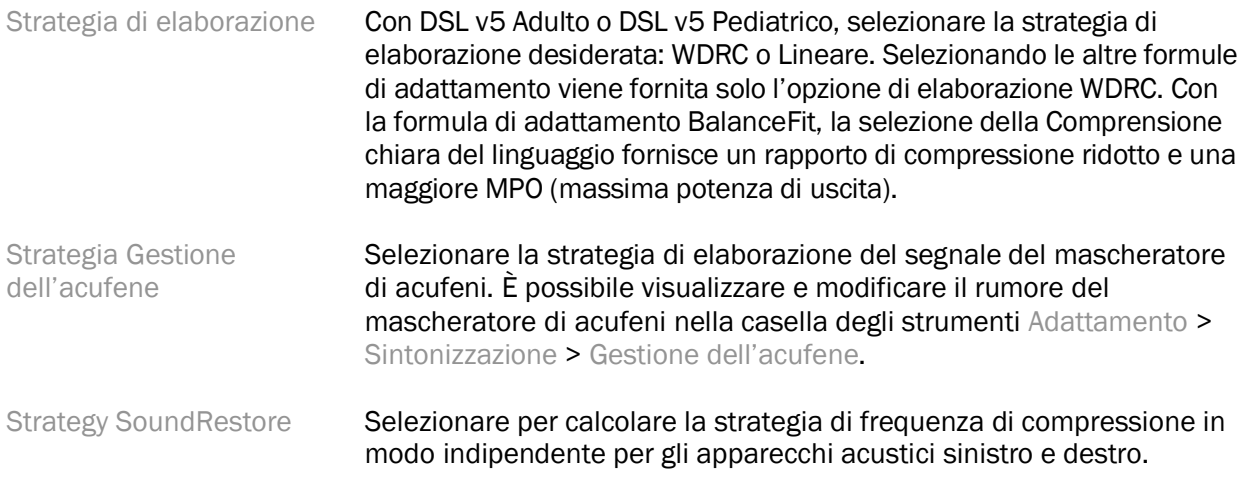

#### **InSituGram**

La schermata InSituGram consente di valutare la sensibilità acustica e i livelli di rumore non confortevoli tramite segnali generati dall'apparecchio acustico. I risultati della misurazione InSituGram possono essere utilizzati per definire i target della formula di adattamento.

Fare clic sul pulsante Avvia InSituGram relativo all'orecchio per cui si vuole effettuare la valutazione. Seguire il flusso di lavoro In situ per proseguire con il test.

## <span id="page-7-0"></span>Menu Adattamento

#### Sintonizzazione personale

Questa schermata fornisce l'accesso ai principali parametri di adattamento.

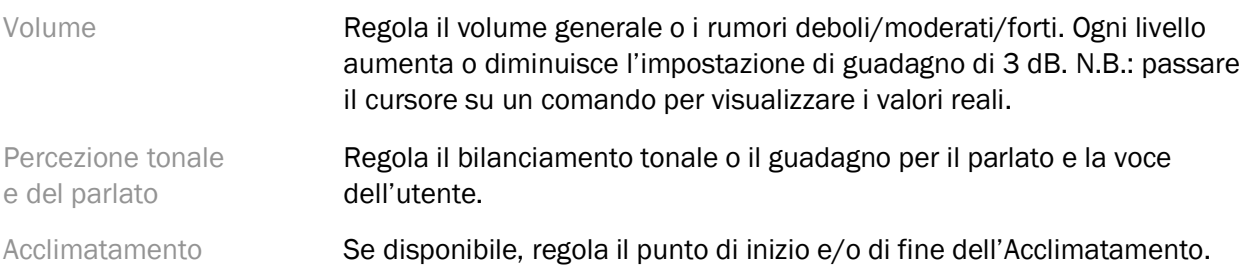

#### Sintonizzazione

Nella schermata Sintonizzazione, l'opzione Tutti i programmi è sempre selezionata per impostazione predefinita; in questo modo si garantisce che differenze relative tra tutti i programmi vengano mantenute quando si apportano modifiche.

È possibile modificare le impostazioni facendo clic sulla casella degli strumenti corrispondente.

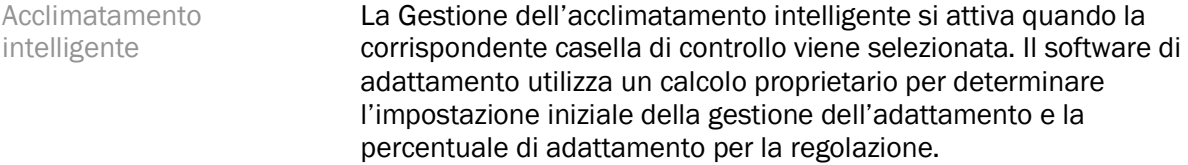

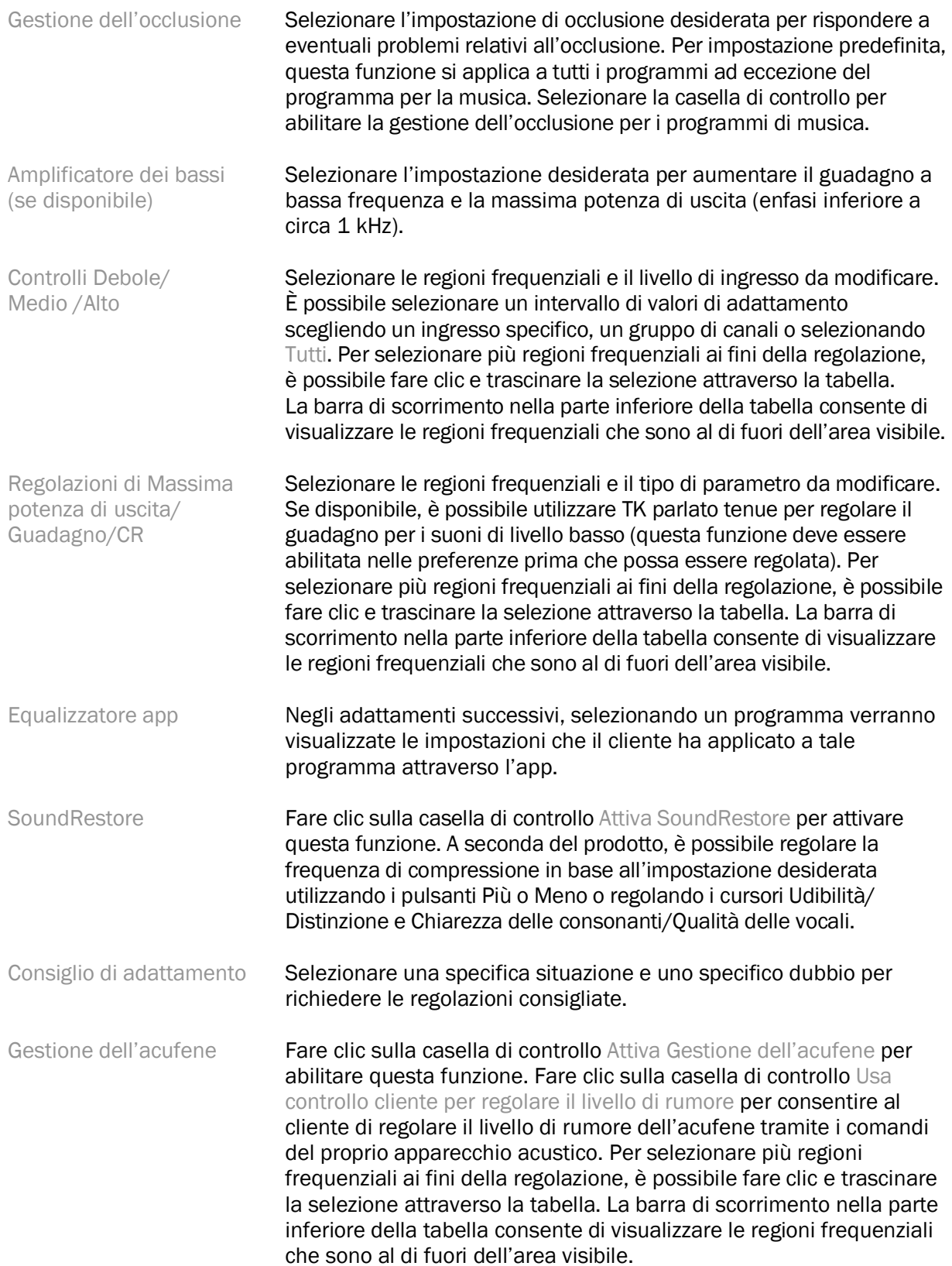

#### Configura funzionalità

Selezionare la schermata Configura funzionalità per modificare i parametri adattivi negli apparecchi acustici. Selezionare i programmi da visualizzare e modificare i valori dei parametri adattivi.

#### Gestione programmi

Questa schermata consente di aggiungere o rimuovere programmi manuali, copiare programmi, rinominare programmi, modificare l'ordine dei programmi e assegnare l'accesso PhoneConnect/ AutoDAI (se disponibile). Per aggiungere un programma manualmente, fare clic sulla freccia accanto al programma appropriato nella sezione Programmi disponibili.

#### Ottimizzazione del feedback

Selezionare la schermata Ottimizzazione del feedback per eseguire il test di feedback. Nei casi in cui l'ambiente potrebbe aver influenzato il test (ad esempio, in presenza di un rumore eccessivo), i risultati includono una combinazione di valori misurati e valori previsti relativi alla soglia del feedback; lo stato indicato sarà quindi Incompleto. La ripetizione del test consentirà di sostituire eventuali valori previsti con valori misurati nel caso in cui possano essere ottenuti in modo affidabile nell'ambiente di test corrente. Una volta completato il test di feedback, il guadagno dell'apparecchio acustico è limitato come illustrato nel grafico, dove:

- Linea nera = soglia del feedback
- Linea grigia = limite di guadagno dell'apparecchio acustico
- Linea verde = guadagno target per ingresso tono puro di 50 dB
- Linea rossa o blu = guadagno con apparecchio acustico per ingresso tono puro di 50 dB

#### REM automatica

Automatic REM è un sistema di guida automatica per la misurazione dell'orecchio reale (REM). Guida l'utente attraverso un flusso di lavoro passo dopo passo per il posizionamento del tubino sonda, l'ottenimento delle misurazioni dell'orecchio reale e la corrispondenza automatica del target

Il REM automatico è disponibile quando si utilizza il software di adattamento all'interno di Noah.

Cliccare [R] / [Avvia entrambe] / [L] per avviare l'Automatic REM. Il flusso di lavoro vi guiderà attraverso una serie di passaggi.

## <span id="page-9-0"></span>Menu Fine adattamento

#### Impostazioni apparecchio acustico

Selezionare la schermata Impostazioni apparecchio acustico per configurare la funzione dei comandi dell'utente sugli apparecchi acustici. Inoltre, Impostazioni apparecchio acustico consente l'accesso ad altri parametri del dispositivo tramite caselle degli strumenti nella parte inferiore della schermata:

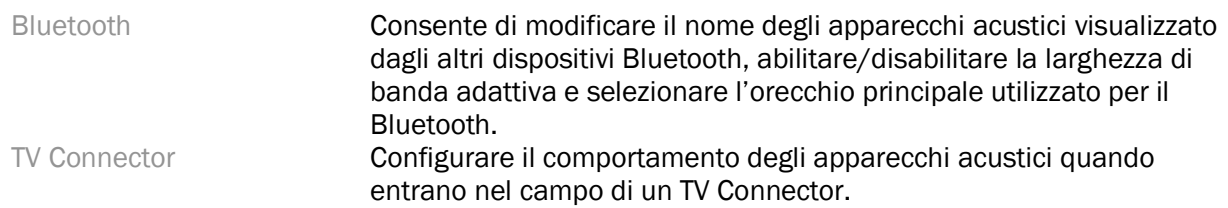

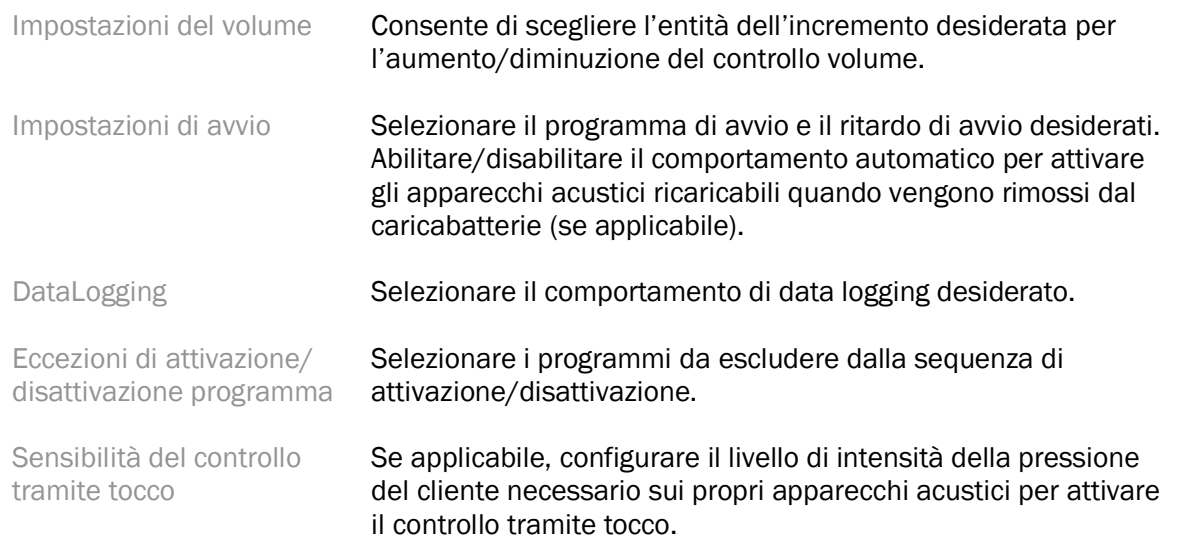

#### Bip

Provare e configurare i bip di notifica negli apparecchi acustici.

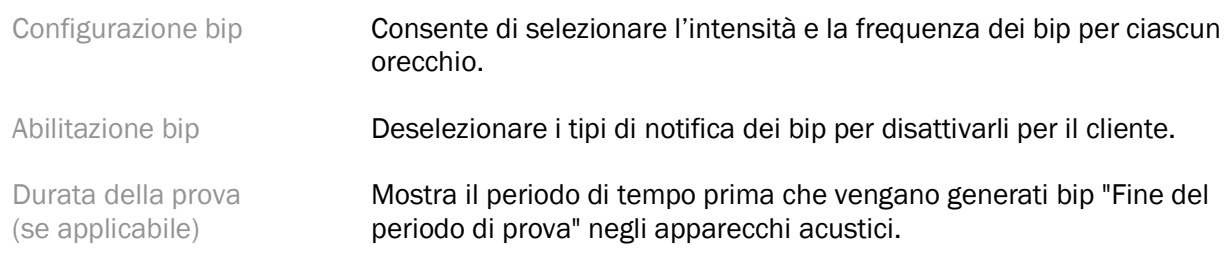

#### Riepilogo adattamento

La schermata Riepilogo adattamento offre una panoramica dei principali aspetti correlati all'adattamento per gli apparecchi acustici. La tabella consente un controllo finale delle impostazioni di adattamento e dello stato generale prima di chiudere la sessione. Se lo si desidera, è possibile visualizzare ulteriori dettagli facendo clic sul pulsante Ulteriori informazioni.

In questa schermata sono inoltre incluse opzioni per stampare, salvare o chiudere la sessione.

## <span id="page-10-0"></span>Menu DataLogging

#### DataLogging

In questa schermata vengono fornite informazioni dettagliate sul modo in cui il cliente interagisce con gli apparecchi acustici. Un grafico al centro della schermata mostra la percentuale di tempo trascorso in diversi tipi di ambienti di ascolto. La tabella fornisce informazioni relative all'utilizzo medio e alle regolazioni del volume in tutti i programmi. In questa schermata viene inoltre visualizzata la cronologia da sessioni precedenti e la durata dell'utilizzo da parte del cliente.

#### Analizzatore abitudini di ascolto

In questa schermata viene fornita una panoramica delle abitudini di ascolto di un cliente. Tutto il tempo trascorso in situazioni acustiche di ascolto nel mondo reale viene classificato dagli apparecchi e mappato agli ambienti di ascolto definiti.

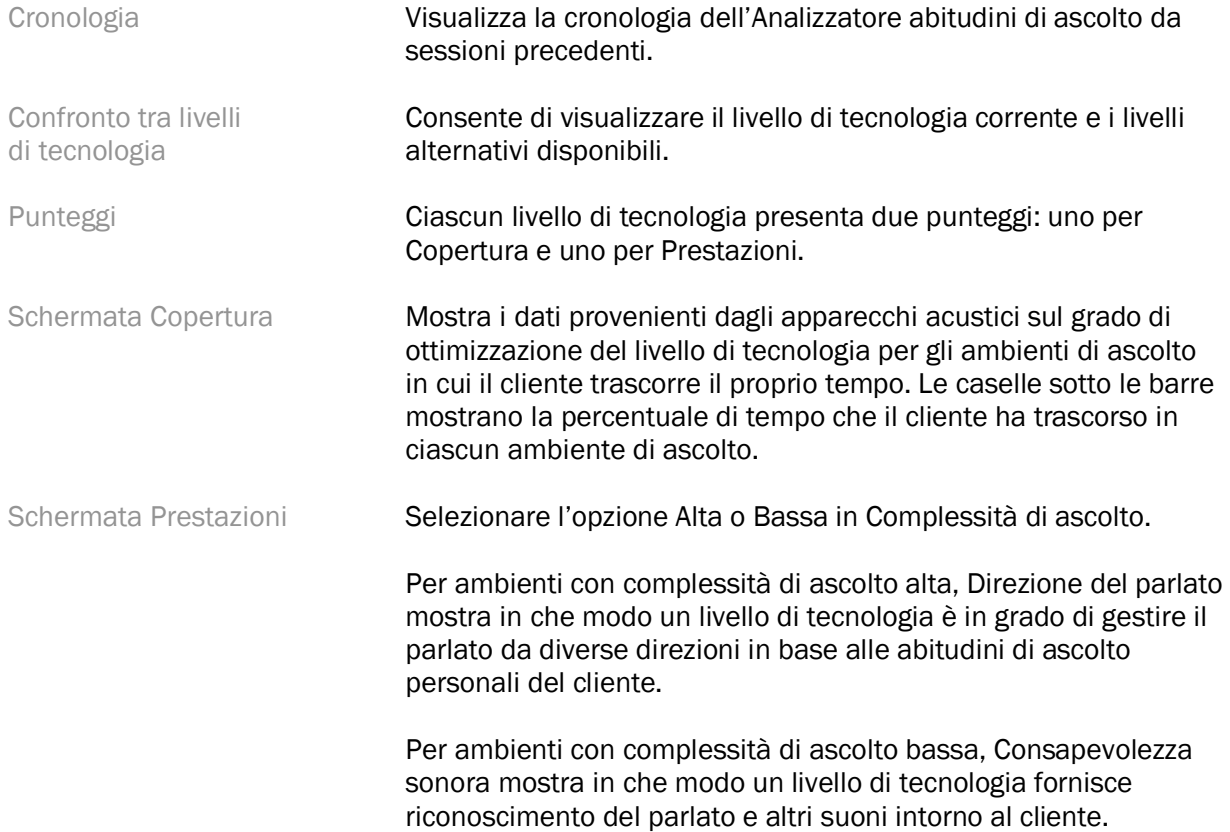

## <span id="page-11-0"></span>Opzioni di visualizzazione delle curve

Tutte le curve visualizzate nel software di adattamento, ad eccezione del grafico Ottimizzazione del feedback, si basano sui target che vengono generati ipotizzando un parlato in ingresso. In ogni schermata in cui viene visualizzato un grafico, modificare la visualizzazione facendo clic sull'icona di visualizzazione delle curve sopra il grafico in alto a destra. Le regolazioni apportate qui vengono applicate a entrambi i grafici di sinistra e destra.

A seconda della sezione del software di adattamento, sono disponibili diverse opzioni per ogni selezione.

## <span id="page-11-1"></span>Menu principale

Le opzioni del menu principale sono descritte nella sezione Struttura e navigazione della presente guida. Di seguito alcuni dettagli su alcune delle voci di menu.

#### Modalità di verifica

Modalità di verifica è accessibile dal percorso Apparecchio acustico > Modalità di verifica. Imposta l'apparecchio acustico in modalità di verifica per consentire test senza l'interferenza di funzionalità adattive. Sono disponibili 3 opzioni:

- Funzionalità adattive attive: stato predefinito
- Verifica orecchio reale: tutte le funzionalità disabilitate a eccezione della gestione diretta del suono e della selezione dell'ingresso
- Verifica accoppiatore 2 cc: tutte le funzionalità adattive e la selezione dell'ingresso sono disabilitate

#### Trasferisci adattamento

Il flusso di lavoro Trasferisci adattamento è accessibile da Apparecchio acustico > Trasferisci adattamento. Trasferisci adattamento aiuta a trasferire un adattamento da un apparecchio acustico a un altro.

#### Crea sessione di formazione

La modalità di formazione viene utilizzata per dimostrare tutte le funzionalità di ciascuna schermata come se gli apparecchi acustici fossero collegati. Le sessioni di formazione sono accessibili dal menu principale in Guida > Crea sessione di formazione.

Selezionare un cliente e creare una sessione di formazione. È possibile simulare l'intero flusso di lavoro del rilevamento di apparecchi acustici nonché test come quello di ottimizzazione del feedback. È inoltre possibile simulare le informazioni del DataLogging incluse nell'Analizzatore abitudini di vita, se disponibile. Non è possibile salvare le sessioni di formazione.

## <span id="page-12-0"></span>Informazioni importanti per la sicurezza

Il software di adattamento HANSATON scout è un dispositivo medico. Come tale, l'utilizzo di questo prodotto è associato a un certo rischio di danni ed è pertanto importante che il software di adattamento HANSATON scout venga utilizzato esclusivamente da audioprotesisti debitamente qualificati conformemente alla presente guida per l'utente garantendo la piena comprensione e osservanza delle avvertenze in essa contenute.

#### Uso previsto:

Il software di adattamento standalone è previsto per l'uso da parte di audioprotesisti qualificati per configurare, programmare e adattare apparecchi acustici ai requisiti specifici della persona prevista.

La presente guida per l'utente fornisce un'introduzione dettagliata all'adattamento degli apparecchi acustici con HANSATON scout. La versione in formato elettronico è disponibile all'indirizzo <https://www.hansaton.com/instr>.

#### Utenti previsti:

Audioprotesisti qualificati.

#### Popolazione di pazienti prevista:

Il software è previsto per pazienti con perdita uditiva unilaterale e bilaterale da lieve a grave o in combinazione con acufeni cronici che richiedono l'adattamento di un apparecchio acustico. Il bilanciatore dell'acufene è previsto per pazienti di età pari o superiore a 18 anni.

#### Indicazioni:

Si noti che le indicazioni non sono desunte dal software di adattamento, ma da apparecchi acustici compatibili. Le indicazioni cliniche generali per l'uso di apparecchi acustici e mascheratore di acufeni sono:

- Presenza di una perdita uditiva
	- o Unilaterale o bilaterale
	- o Conduttiva, neurosensoriale o mista
	- o Da lieve a grave
- Presenza di acufeni cronici (solo per apparecchi acustici dotati di mascheratore di acufeni)

#### Controindicazioni:

Si noti che le controindicazioni non sono desunte dal software di adattamento, ma da apparecchi acustici compatibili. Le controindicazioni cliniche generali per l'uso di apparecchi acustici e mascheratore di acufeni sono:

- Perdita uditiva non nell'intervallo di adattamento dell'apparecchio acustico (ovvero guadagno, risposta in frequenza)
- Acufeni acuti
- Deformità dell'orecchio (ovvero condotto uditivo chiuso, assenza del padiglione auricolare)
- Perdita uditiva neurale (patologie retrococleari come nervo acustico assente/non funzionante)

I criteri principali per il rinvio di un paziente a un medico o a un altro specialista per un consulto e/o trattamento sono i seguenti:

- Evidente deformità dell'orecchio di origine congenita o traumatica
- Anamnesi di spurgo dall'orecchio negli ultimi 90 giorni
- Anamnesi di perdita uditiva improvvisa o rapidamente progressiva in un orecchio o in entrambe le orecchie
- Capogiri in forma acuta o cronica
- Differenza audiometrica tra via aerea e via ossea uguale o superiore a 15 dB a 500 Hz, 1.000 Hz e 2.000 Hz
- Evidenza visibile di significativo accumulo di cerume o presenza di un corpo estraneo nel condotto uditivo
- Dolore o fastidio nell'orecchio
- Aspetto anomalo del timpano e del condotto uditivo quali:
	- o Infiammazione del condotto uditivo esterno
	- o Timpano perforato
	- o Altre anomalie giudicate di natura medica da parte dell'audioprotesista

L'audioprotesista potrebbe decidere che il rinvio non sia appropriato o nell'interesse del paziente nei seguenti casi:

- In presenza di un'evidenza sufficiente che dimostri come la condizione sia stata accuratamente esaminata da un medico specialista e siano stati forniti tutti i trattamenti possibili.
- La condizione non è peggiorata o cambiata significativamente dalla visita e/o trattamento precedente.
- Se il paziente ha fornito la propria decisione informata e competente nel rifiutare il consiglio di rivolgersi a un medico, è ammesso continuare a raccomandare sistemi di apparecchi acustici appropriati tenendo conto delle seguenti considerazioni:
	- o La raccomandazione non avrà alcun effetto avverso sulla salute o sul benessere generale del paziente
	- o La documentazione conferma che sono state fatte tutte le necessarie considerazioni nel migliore interesse del paziente. Se necessario dal punto di vista legale, il paziente ha firmato un'esclusione di responsabilità per confermare che il consiglio di rinvio a consulto non è stato accettato e che si tratta di una decisione informata.

#### Limitazione d'uso:

L'utilizzo del software di adattamento HANSATON scout è limitato all'adattamento e alla regolazione di dispositivi compatibili. Il software di adattamento HANSATON scout non è da intendersi per scopi diagnostici.

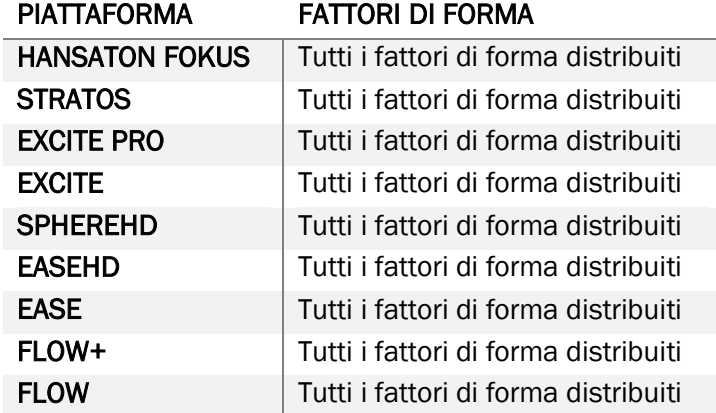

#### Apparecchi acustici compatibili:

#### Effetti collaterali:

Si noti che gli effetti collaterali non sono desunti dal software di adattamento, ma da apparecchi acustici compatibili.

Gli effetti collaterali fisiologici quali acufeni, capogiri, accumulo di cerume, pressione eccessiva, sudorazione o umidità, vescicole, prurito e/o eruzioni cutanee, ostruzione o ovattamento e relative conseguenze come cefalea e/o dolore all'orecchio, possono essere risolti o ridotti dal proprio audioprotesista. Gli apparecchi acustici convenzionali possono esporre i pazienti a livelli di esposizione sonora più elevati che potrebbero comportare cambi di soglia nell'intervallo di frequenza interessato dal trauma acustico.

#### Vantaggio clinico:

Il vantaggio per il paziente deriva dal fatto che il software di adattamento offre la possibilità di definire l'impostazione dell'apparecchio acustico in base alle esigenze individuali e di memorizzarle nell'apparecchio acustico. Il vantaggio per l'audioprotesista riguarda la gestione del paziente.

#### Rischi:

Nel caso del presente software di adattamento, tali rischi si manifestano negli apparecchi acustici che si intende programmare. Il software di adattamento stesso infatti non può danneggiare direttamente l'utente (audioprotesista) o il portatore di apparecchi acustici, ma il suo utilizzo (o utilizzo improprio) può determinare:

- la fornitura a pazienti di apparecchi acustici programmati male e/o
- intensità sonore dannose erogate a pazienti tramite gli apparecchi acustici durante sessioni di adattamento/dimostrazione.

Tali rischi sono estremamente bassi, tuttavia sia gli audioprotesisti sia i portatori di apparecchi acustici devono esserne a conoscenza.

#### Massima potenza di uscita elevata

La massima potenza di uscita complessiva dell'apparecchio acustico supera i 132 dB (orecchio artificiale)

#### Livello di rumore Gestione dell'acufene elevato

Il livello del generatore di rumore in entrambi gli apparecchi acustici supera gli 80 dB(A). Prestare attenzione nei programmi elencati.

#### Problema del ricevitore

Il ricevitore collegato non corrisponde al ricevitore selezionato. Selezionare il ricevitore corretto.

#### Informazioni sul lato sbagliato

L'apparecchio acustico è configurato per il lato opposto. Consentire il cambio di lato.

#### Impostazioni del test

Rimuovere gli apparecchi acustici dalle orecchie del cliente. I dati di adattamento possono essere ripristinati al termine della procedura.

## <span id="page-15-0"></span>Informazioni sulla conformità e descrizione dei simboli

#### Informazioni sulla conformità

Europa: dichiarazione di conformità

Con la presente, Sonova AG dichiara che questo prodotto soddisfa i requisiti del Regolamento europeo (UE) 2017/745 sui dispositivi medici.

La guida per l'utente è accessibile tramite la funzione Guida all'interno del software di adattamento. La guida per l'utente per tutte le versioni del software di adattamento in tutte le lingue applicabili in formato elettronico è accessibile tramite la pagina web:

### <https://www.hansaton.com/instr>

Per ricevere una copia cartacea gratuita delle istruzioni per l'uso, contattare il rappresentante locale del produttore. La copia verrà spedita entro 7 giorni dalla ricezione della richiesta.

Eventuali incidenti gravi verificatisi in relazione al presente prodotto devono essere segnalati al rappresentante del produttore e all'autorità competente dello stato di residenza. Per incidente grave si intende qualsiasi incidente che, direttamente o indirettamente, abbia portato, possa aver portato o possa portare a una delle seguenti conseguenze:

- decesso di un paziente, utente o altra persona
- grave peggioramento, temporaneo o permanente, dello stato di salute di un paziente, utente o altra persona
- grave minaccia per la salute pubblica

#### Informativa sulla sicurezza

I dati dei pazienti sono dati personali ed è importante proteggerli:

- Assicurarsi che il sistema operativo sia aggiornato
- Assicurarsi che la versione del software di adattamento installato sia aggiornata
- Attivare l'accesso utente di Windows, utilizzare password sicure e tenere segrete le credenziali
- Utilizzare una protezione antivirus e anti-malware adeguata e aggiornata

A seconda della legislazione nazionale, potrebbe essere necessario crittografare tutti i dati dei pazienti per non essere ritenuti responsabili in caso di perdita e/o furto di dati. È possibile utilizzare la crittografia unità (ad esempio, quella gratuita Microsoft BitLocker) per proteggere tutti i dati sul PC. Se si lavora in Noah, prendere in considerazione di utilizzare la crittografia del database Noah.

Assicurarsi di conservare i dati sempre al sicuro. Si noti che l'elenco non è esaustivo.

- Quando si trasferiscono dati attraverso canali non sicuri, inviare dati anonimi o crittografarli.
- Proteggere i backup dei dati non solo dalla perdita di dati, ma anche dal furto.
- Rimuovere tutti i dati dal supporto dati non più in uso o da smaltire.

#### Manutenzione del software

Monitoriamo costantemente il feedback proveniente dal mercato. In caso di problemi con la versione più recente del software di adattamento, contattare il rappresentante locale del produttore.

#### Descrizione dei simboli

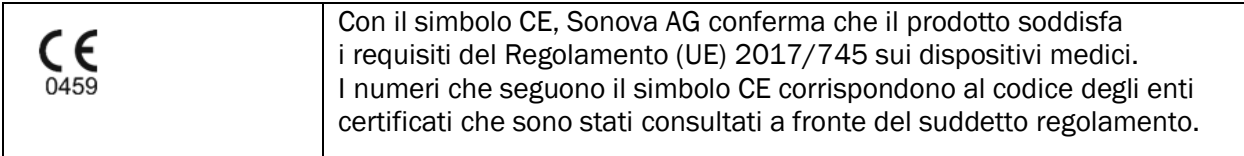

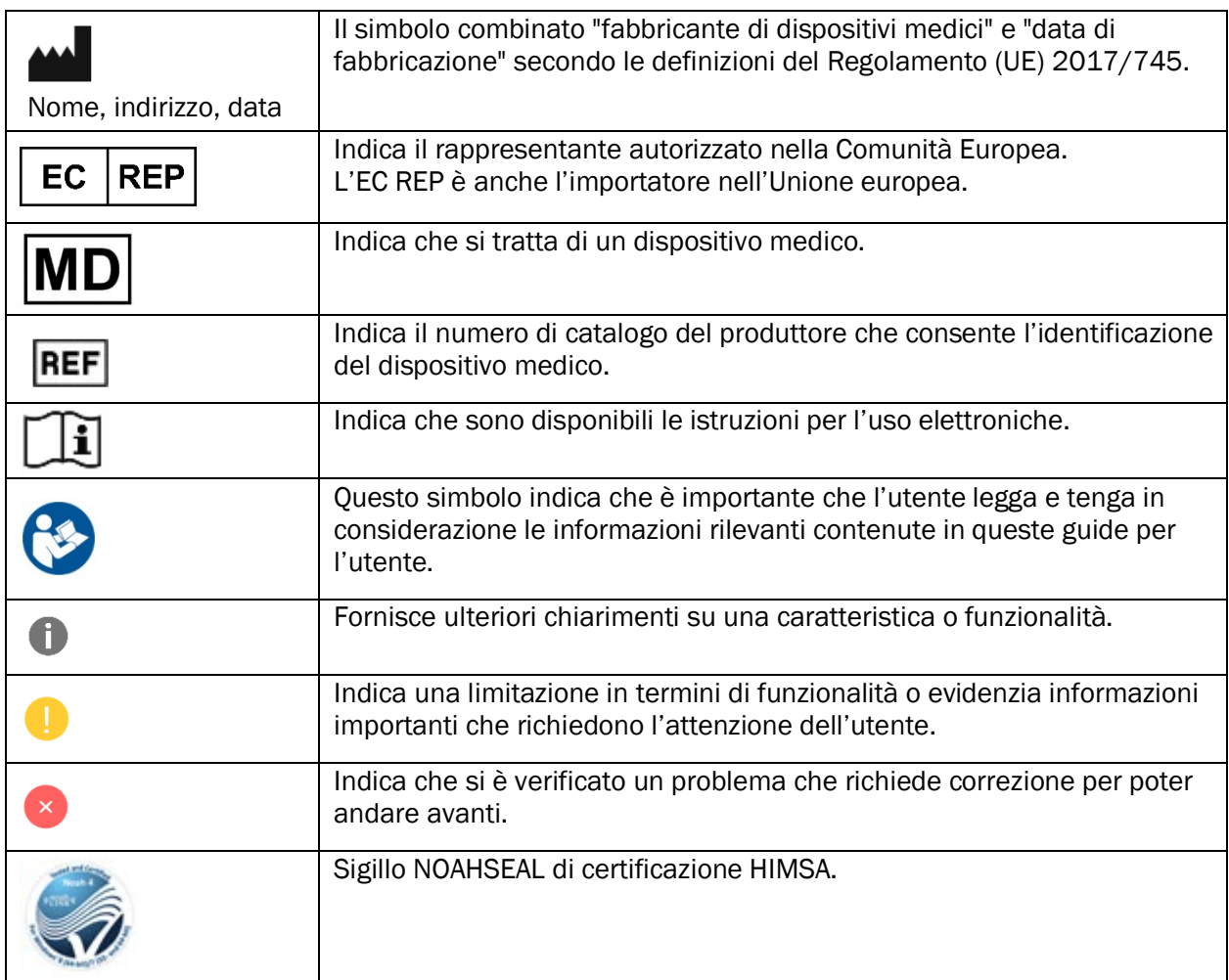

## <span id="page-17-0"></span>Requisiti di sistema

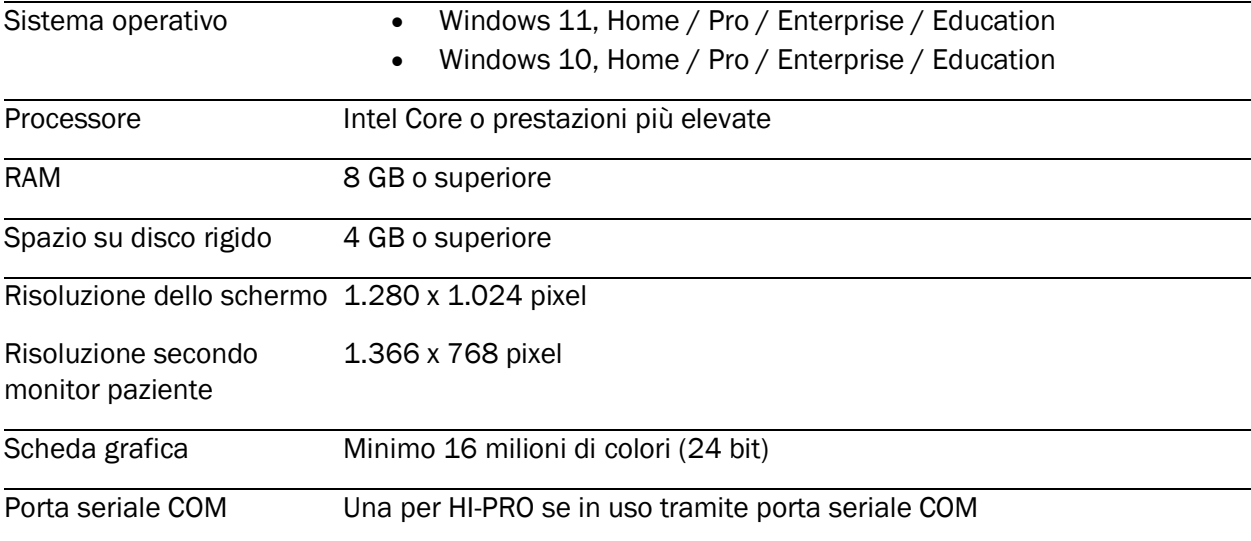

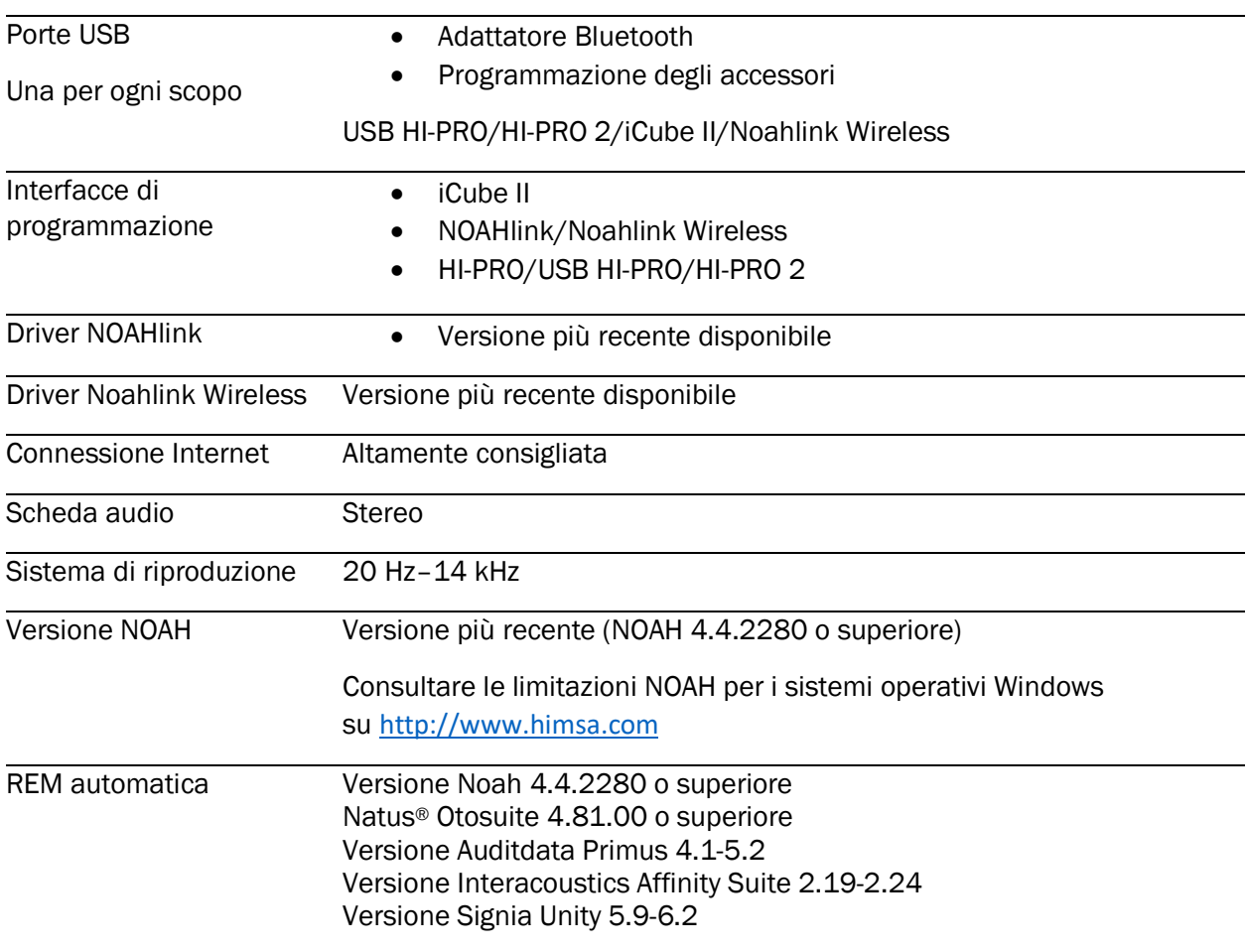

Il marchio e i loghi Bluetooth® sono marchi commerciali registrati di proprietà di Bluetooth SIG, Inc. e il loro utilizzo da parte di Sonova AG è autorizzato con licenza.

Questa guida per l'utente si applica a HANSATON scout 5.6 e versioni successive del software di adattamento HANSATON scout 5.6. Per le versioni precedenti della guida per l'utente del software di adattamento, consultare la pagina hansaton.com/instr.

REF

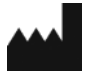

Sonova AG • Laubisrütistrasse 28 • CH-8712 Stäfa • Svizzera

[hansaton.com](http://www.hansaton.com/)

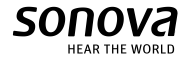

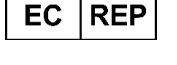

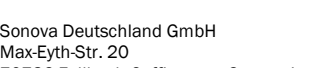

70736 Fellbach-Oeffingen • Germania

058-5237-056 HANSATON scout 5.6

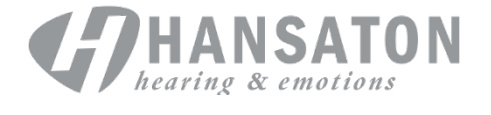

 $\zeta_{\frac{6459}{}}$